# *Edzésterv modul*

A Magyar Labdarúgó Szövetség az elektronikusan vezetett edzésnaplót a sportfejlesztési program részeként kezeli a jövőben, mely bevezetésével elsősorban az utánpótlás csapatok foglalkoztatottságáról, edzéshelyszínről, edzésidőpont/tartamról ad megfelelő információt, másodsorban pedig segítséget nyújt a jóváhagyó- és az ellenőrző szerv munkájához. Segíti az egyes klubok összehasonlíthatóságát e tekintetben.

Az MLSZ tervei szerint a tagszervezet sportszervezetek által használt edzésprogramot mindenképpen egységes elvek és gyakorlat alapján kell kialakítani a közeljövőben, amelyben szabályozottak az infrastrukturális, szakmai és személyi feltételek.

Az elektronikus edzésnapló segítségével mérhető és értékelhető lesz a programok hatékonysága, végrehajtása, továbbá tájékoztatást nyújt a sportfejlesztési programban vállalt, valamint a támogatási határozatban foglaltak teljesüléséről.

Az elektronikus edzésnaplót az amatőr (NBIII-as és a megyei szintű), utánpótláscsapatokkal rendelkező sportszervezetek részére kötelező a sportfejlesztési program elbírálásáról meghozott döntés után a 2014/15-ös szezon kezdetekor kitölteni a valós adatokkal. Az időközben bekövetkező változásokat az elektronikus edzésnaplóban át kell vezetni, az elektronikus edzésnapló valóságnak megfelelő adatokkal történő aktualizálását az aktuális támogatási évad végéig el kell végezni, és folyamatosan fenn kell tartani.

A jóváhagyó-, illetve ellenőrző szerv az edzésnaplóban feltüntetett adatokat eljárása folyamán bármikor ellenőrizheti szúrópróbaszerűen. A támogatási igazolások kiállítása előfeltétele az aktualizált edzésnapló kitöltése.

Az edzésnapló kitöltésének határideje 2014.09.15!

Kérdéseikre választ kaphatnak a már ismert telefonszámokon:

Elektronikus kérelmi rendszer technikai kérdések: **+36 20 993 5253** 

Sportfejlesztési programmal kapcsolatos szakmai kérdések: **+36 30 901 7747,** 

valamint az adotamogatas@mlsz.hu e-mail címen

## *Kitöltési útmutató*

Az edzésterv modult a sportszervezetek, illetve regisztrálás után bizonyos pontjait az edző, a TAO felületre belépve az "Edzésterv" menüpontra kattintva érhetik el. Az "Edzésterv" menüpont az alábbi almenükből épül fel:

- 1. Edzők
- 2. Edzések helyszínei
- 3. Csapatok
- 4. Edzések
- 5. Eseménylista

#### 1 Edzők

Ebben a menüpontban tudja a sportszervezet a csapatainak edzőit megnevezni, valamint beregisztrálni, hogy a TAO rendszerbe belépve a saját csapataik edzéseit beregisztrálhassák. Ezt a menüpontot csak a sportszervezet tudja szerkeszteni, a regisztrált edzőknek nincs szerkesztési joga ezen menüponthoz. Az alábbi adatokat kell megadni az egyes edzőkre vonatkozóan:

- a. Edző neve: szöveges adatbeviteli mező
- b. Edző típus: legördülő menüből lehet kiválasztani a következők közül egyet:
	- i. erőnléti edző,
	- ii. edző,
	- iii. kapusedző
- c. Edző végzettsége: legördülő menüből lehet kiválasztani a következő közül egyet:
	- i. UEFA ..Pro"
	- ii. UEFA "A"
	- iii. UEFA ..B"
	- iv. MLSZ Grassroots
	- v. UEFA Youth "A"
	- vi. Futsal edző
	- vii. Labdarúgó erőnléti edző
	- viii. Kapusedző
		- ix. Egyéb
- d. Edző regisztrációs száma: szöveges adatbeviteli mező
- e. Edző telefonszám: csak számokat befogadó inputmező, javasolt formátum +36 30 111111
- f. Edző mail cím: megadása kötelező, ugyanis a rendszer a "Regisztrál" gombra **kattintva erre az e-mail címre küldi ki az edző felhasználónevét és jelszavát a rendszerbe, amivel be tud lépni és szerkeszteni tudja a hozzá tartozó csapatok adatait**

A beírt adatokat a "Mentés" gombra kattintva tudják elmenteni. A "+ Sor hozzáadása" gombra kattintva új sort tudnak létrehozni, a "- Utolsó sor törlése" gombra kattintva az utolsó sort, a sor végén megjelenő piros X gombra kattintva pedig az adott sort tudják törölni.

## 2 Edzések helyszínei

A sportszervezetek ezt a menüpontot használva tudják megadni, hogy milyen helyszíneken tartanak edzéseket csapataiknak. Ezt a menüpontot csak a sportszervezet tudja szerkeszteni, a regisztrált edzőknek nincs szerkesztési joga ezen menüponthoz. Az alábbi adatokat kell megadni az egyes edzéshelyszínekre vonatkozóan:

- a. Helyszín megnevezése: szöveges adatbeviteli mező, itt kell megadni az edzéshelyszín teljes nevét
- b. Helyszín rövid elnevezése: szöveges adatbeviteli mező, hosszú megnevezés esetén, az eseménylista áttekinthetősége érdekében egy rövidebb név megadása: pl. stadion, tornaterem…stb.
- c. Cím: későbbi feldolgozhatóság érdekében négy külön részre bontva kell megadni az edzés címét: irányítószám, város, utca házszám
- d. Típus: legördülő menüből lehet kiválasztani a következőket:
	- i. sportcsarnok
	- ii. füves nagypálya
	- iii. műfüves nagypálya
	- iv. füves kispálya
	- v. műfüves kispálya
	- vi. egyéb

A beírt adatokat a "Mentés" gombra kattintva tudják elmenteni. A "+ Sor hozzáadása" gombra kattintva új sort tudnak létrehozni, a "- Utolsó sor törlése" gombra kattintva az utolsó sort, a sor végén megjelenő piros X gombra kattintva pedig az adott sort tudják törölni.

### 3 Csapatok

Ezt a menüpontot a rendszer automatikusan tölti ki a sportfejlesztési program adatai alapján, kivéve az "Edzők" oszlopot. Amennyiben bármelyik csapat tekintetében eltérést tapasztal a valós adatokkal összevetve, jelezze a TAO irodánál!

Az "Edzők" oszlopban a sportszervezetnek ki kell választania, hogy az előzetesen az "Edzők" menüpontban megnevezett edzők mely csapatokhoz tartoznak. Egy csapathoz több edzőt is kiválaszthatnak a CTRL billentyű folyamatos nyomvatartása és az egér bal gombjával való kattintással. A CTRL billentyűt mindaddig folyamatosan nyomva kell tartani, amíg az összes csapathoz tartozó edző nevére rá nem kattintott.

Az edzők kiválasztása csapathoz rendelése fontos momentum, ugyanis az edzők csapathoz történő rendelése után lesz szerkeszthető az adott csapat edzési adatainak szerkesztése az adott edző számára. Az edzők a többi csapat edzési adatait nem szerkeszthetik, csak megtekinthetik.

### 4 Edzések

Ebben a menüpontban lehet megadni az egyes csapatok rendszeres edzéseinek időpontját, mely alapján az eseménylistába előre legenerálja a rendszer az edzések időpontjait, így könnyítve a felhasználók munkáját, hogy ne kelljen minden rendszeres edzést időről időre újra feltölteni a rendszerbe.

Első lépésként a legördülő menüből ki kell választania az edzőnek a csapatát, majd a következő adatokat megadnia:

- a. Idény első edzésének napja: az adott edzéstípus első napja. Ettől a dátumtól kezdve fogja a rendszer a rendszeresség alapján az eseménylistába generálni az edzések időpontjait.
- b. Rendszeresség: legördülő menüpontból lehet kiválasztani, hogy egy adott edzés milyen rendszerességgel zajlik le.
- c. Érvényesség: az az utolsó dátum, amellyel bezárólag a rendszernek le kell generálnia a rendszeresség alapján az edzéseket. Így kezelhető pl. nyári ritkább vagy őszi gyakoribb edzések megadása.
- d. Edző: a "Csapatok" menüpontban az adott csapathoz megadott edzők közül lehet kiválasztani, hogy adott időpontban melyik edző foglalkozik a csapattal
- e. Kezdési időpont: hány órakor kezdődik az adott edzés
- f. Időtartam: mennyi ideig tart az adott edzés
- g. Helyszín: az "Edzések helyszínei" menüben megadott "Helyszín rövid elnevezése" részben megadott elnevezések jelennek itt meg

A "Generálás" gombra kattintva a megadott adatok alapján a rendszer az eseménylistába legenerálja az edzéseket. Amennyiben generálás után változtat az adatokon, a rendszer a már megtörtént edzések adatait nem, viszont a jövőben még hátralévő, de már előzőleg legenerált edzések adatait a módosított adatok alapján újragenerálja.

### 5 Eseménylista

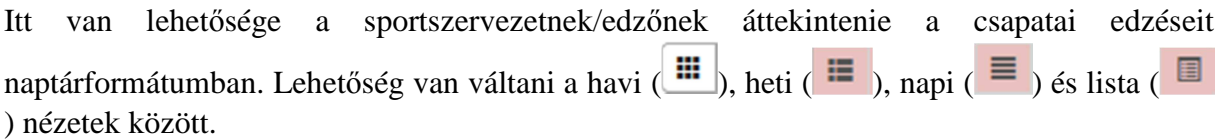

Az egyes csapatok más-más színben jelennek meg. A havi nézetben lehetőség van az adott edzésre rányomva drag&drop módszerrel áthelyezni más napra az adott edzést. Havi nézetben kezdési időpont és időtartam módosítására nincs lehetőség. Múltbeli események időpontját az aktuális dátumtól számítva két hétre visszamenőleg lehet módosítani.

A heti és napi nézetben lehetőség van az edzések időpontjának és időtartamának módosítására is, ugyancsak a drag&drop módszer segítségével napon belüli mozgatással lehet az adott edzés időpontját módosítani, az időtartamot pedig az adott edzést jelző téglalap alsó oldalán található két vízszintes vonal lefelé/felfelé mozgatásával lehet szerkeszteni.

#### **Az eseménylistában történt módosítás csak az adott edzésre vonatkozik, az összes többi legenerált edzés adatát nem változtatja meg!**

Az listanézetben pedig az összes csapat összes generált edzése kerül felsorolásra időrendi sorrendben.

2014.08.27